# 【検索ボックス・アイコン、Cortana、People の非表示】

タスクバーにある検索ボックス・アイコン、Cortana、People を非表示にします。

# 【各種プライバシー設定の OFF】

『スタート』→『設定』→『プライバシー』の順にクリックし、各種プライバシーの設定を OFF にします。

- (1) 次年度に担当者が変わっても活用できるので、スムーズな事務処理につながります。 例 ) 教務関係・図書・作品・人権・生徒指導関係、毎年作成・提出する文書や調査物…
- (2) 教材データ・学級通信など共有でき、効率化につながります。
- デスクトップにファイルが多いと・・・・ しゃしゃ インファイルが多いと・・・・ しゃしゃ しゃしゃ こうしゃ こうしゃ こうしゃ こうしゃ こうしゃ ご共有でき、次年度も活用できます。

### 【ディスクのクリーンアップ(パソコン内の不要なファイルを削除する)】

# 【デスクトップ単色設定】

デスクトップ上で右クリックし『個人用設定』を選択します。

№4 令和4年9月29日発行 〈働き方改革特集号〉

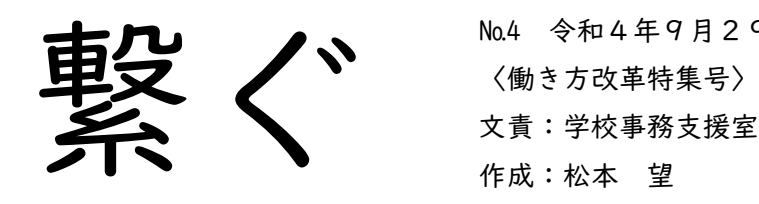

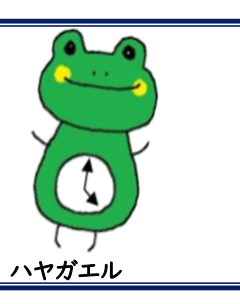

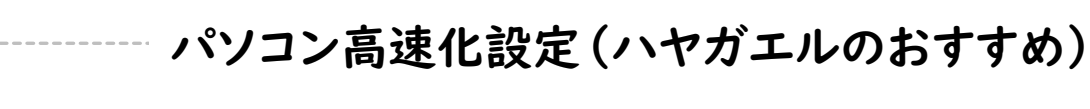

(3)行事関係などの資料を『共有フォルダ ‐ 05 学校行事 ‐ 03 各種行事』に保存しておけば、全職員

① パソコンの動作がさらに遅くなる

② 次の担当者が困る(きちんとデータ保管できていないため、引継ぎが不十分になる)

- <u>‼校務で作成したデータをUSBで持ち帰ることは禁止されています</u>
- ! 学校で作成したファイルの保管は共有フォルダが優先です

③ パソコン本体が盗まれたり故障した際、データの流出・消失につながる

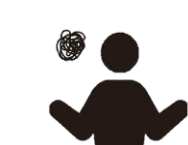

作成したデータは学校の財産です! 学校のファイルサーバー(FS)の共有フォルダに保存することとなっています。

一時的にデスクトップへ保存した後は必ず本来の保存場所へ移動させてください

# デスクトップ整理のポイント !..

データの整理や削除にはとても時間がかかります。異動時や年度末の忙しい時期になって大量のファイ ルを整理するより、少し手間でもその都度適正な場所に保存する方が後で楽です。また、急に仕事を休 まなくてはならない状況になっても困らないよう日頃からデータ整理を心掛けたいですね。

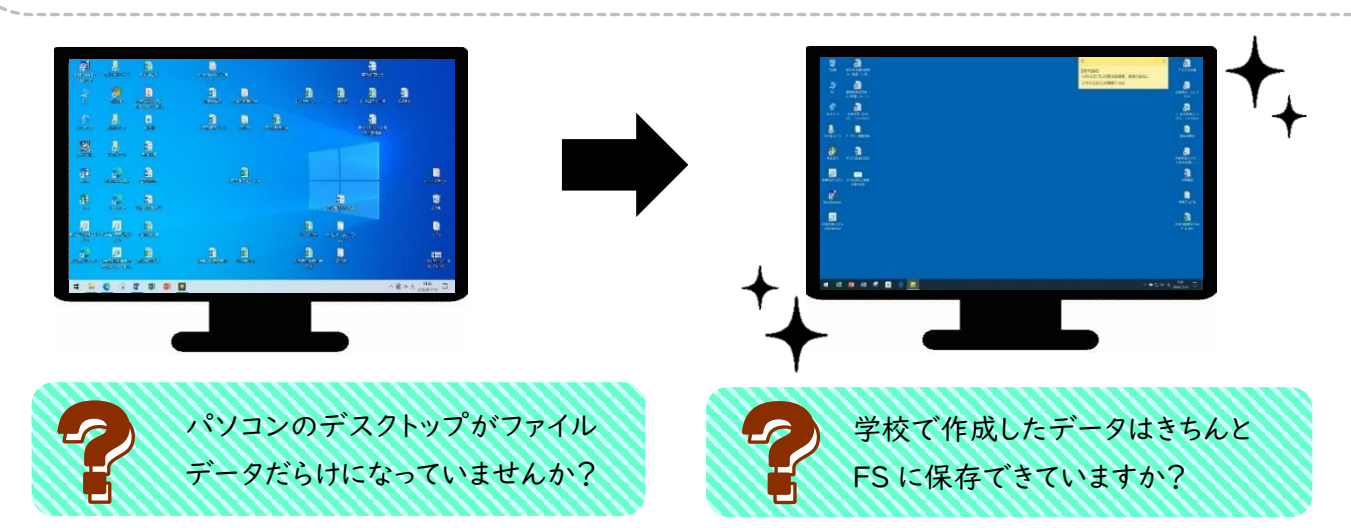

- ① 背景は単色にする
- ② 自分のルールを決めてショートカットの配置をする (多くても 2 列目まで・左側は頻繁に使うもの・右側は 長期的なもの など)
- ③ 毎日使うものは画面下のタスクバーにピン留め
- ④ ゴミ箱を定期的に空にする
- ⑤ ショートカットの活用

⚠留意事項⚠

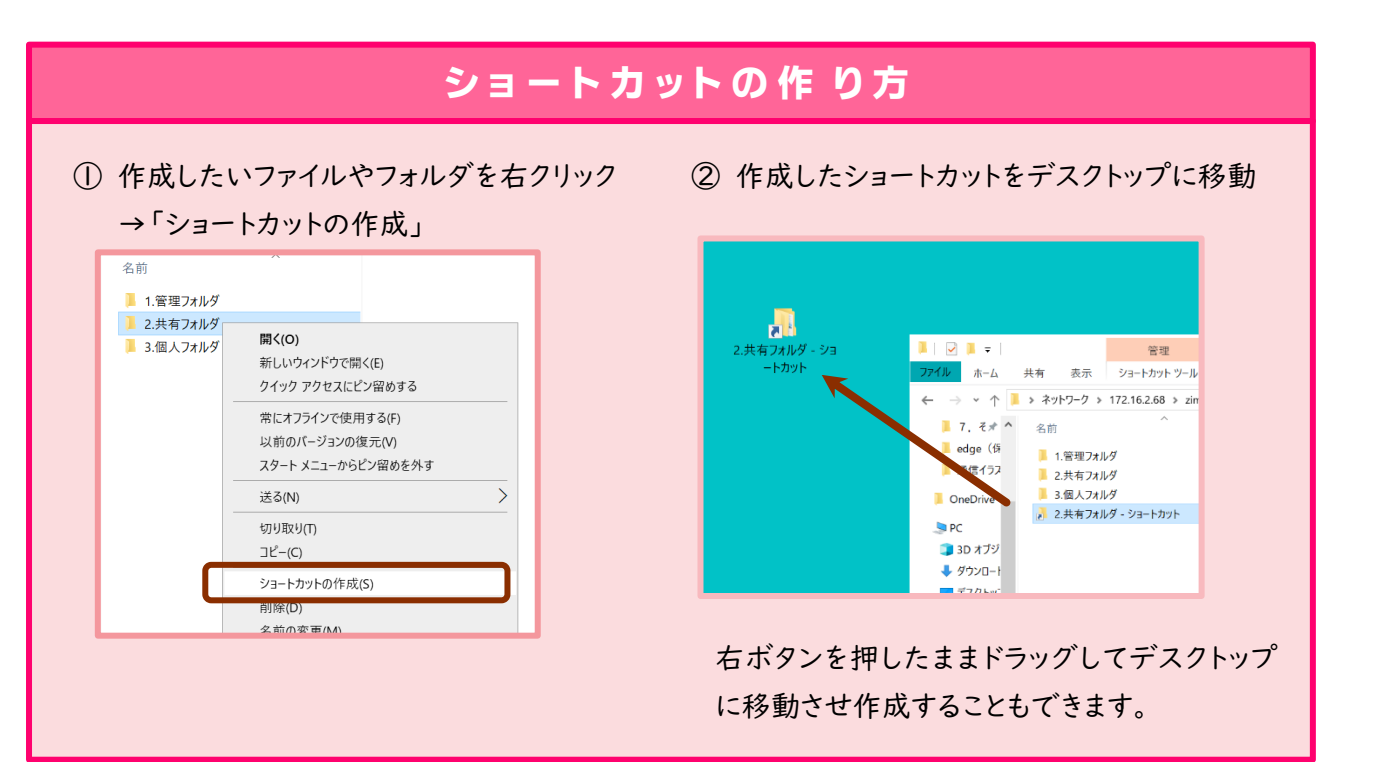

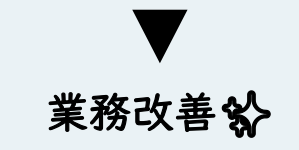

作成したデータ全てが共有フォルダに保存されていると・・・

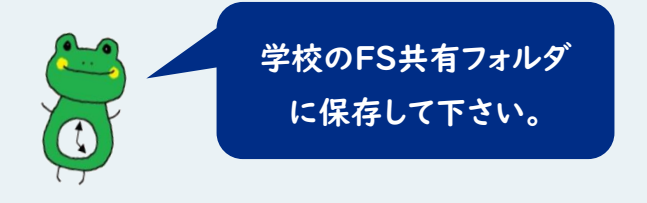

- \* ファイル名の付け方にルールを決める
	- 検索のしやすさにもつながる
	- 例)・「日付+〇〇〇」
	- ・ 連番を入れるとフォルダ内が整理 される
- \* 不要なファイルは削除する
- よく使うフォルダほど上に配置

△ パソコン効率化設定のご紹介 ●

パソコンのブラウザを InternetExplorerから Microsoftedgeに更新した後に、パソコンのスピードが遅くなり不快な思いをしていると思います。(>\_<) 解決法を探っていますが、パソコン自体が古く処理速度が遅いため改善できません。(新規購入未定) そんな状態ですが、添付ファイルを開くときの時間短縮する方法を紹介します。試してみて下さい。 (以下の手順で設定後に、グループウェアの添付ファイルを押すとデスクトップへ保存されます。手間も減りスピードも速く感じます。)

# ~ グループウェア添付ファイルを1クリックでデスクトップに保存させる設定 ~

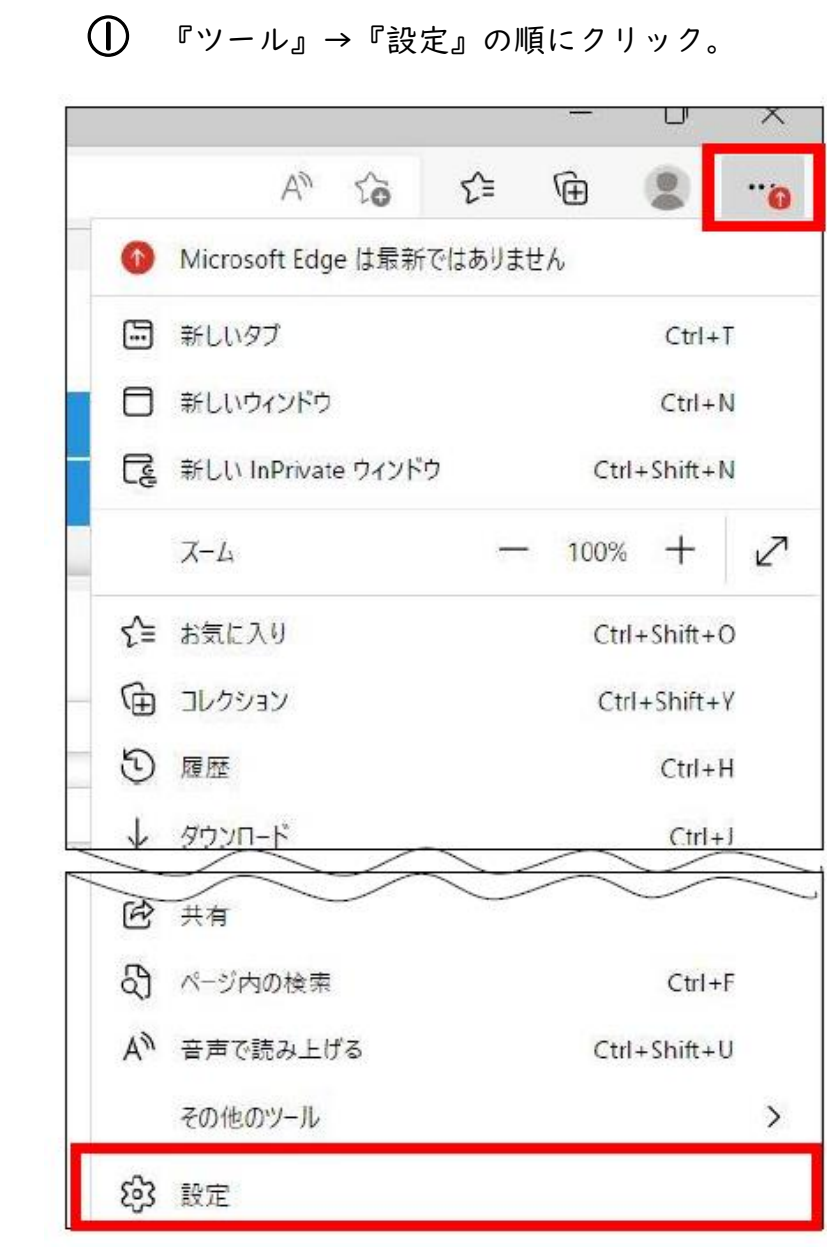

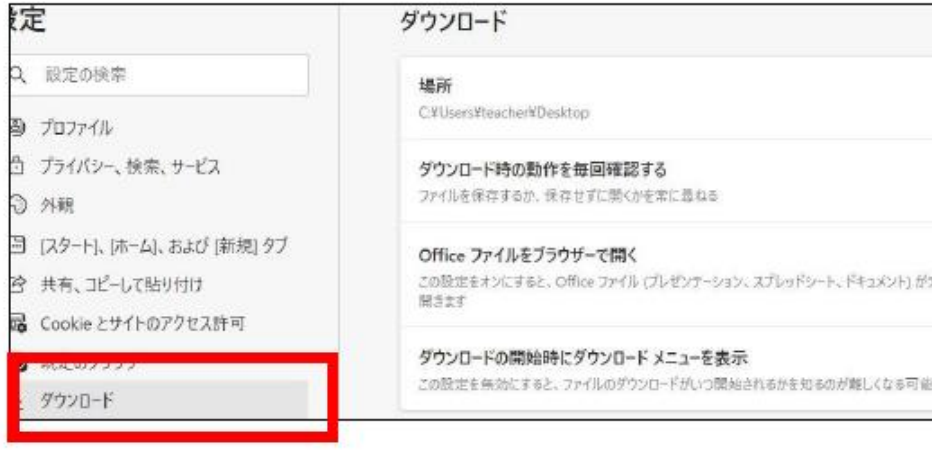

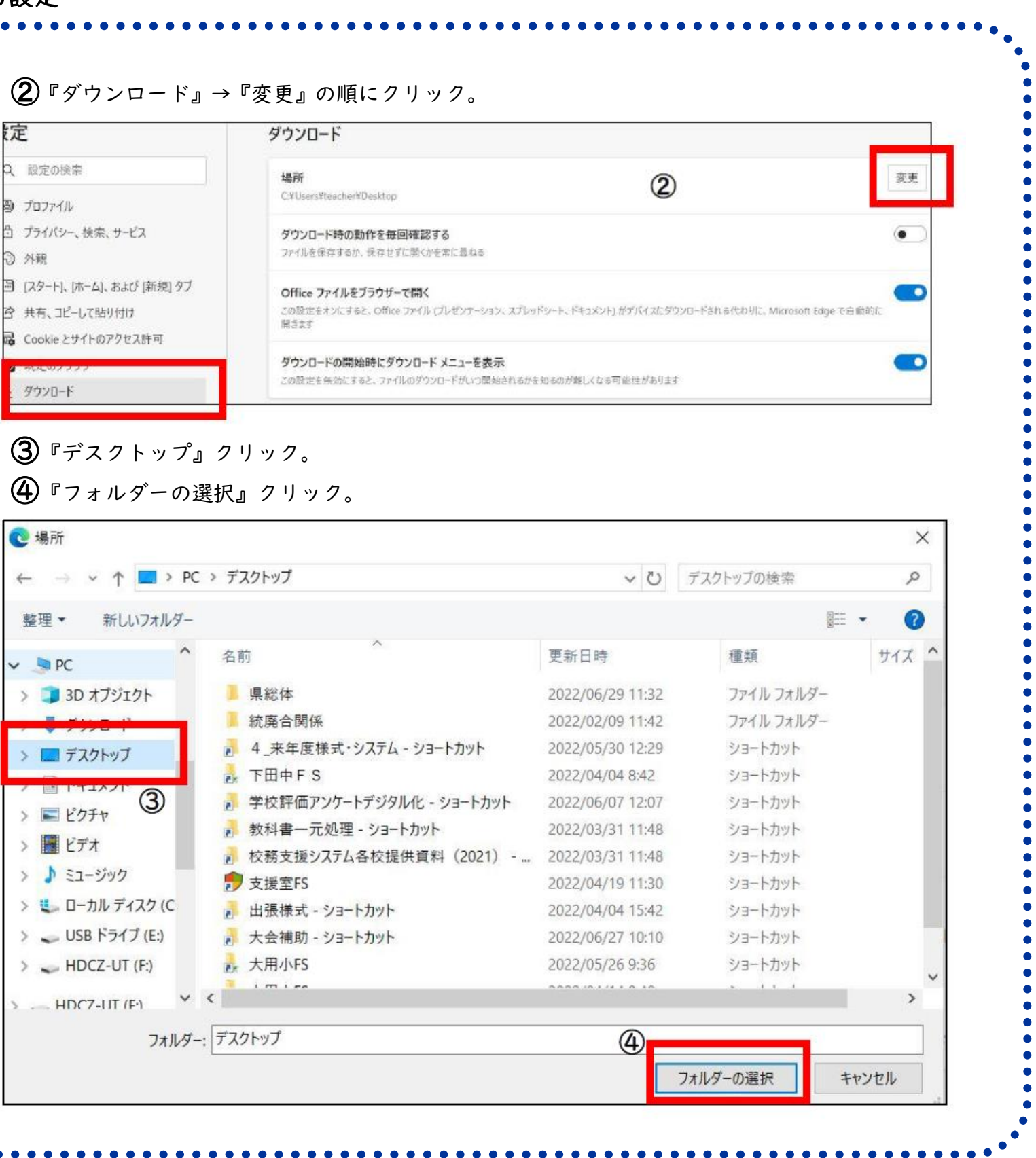